# **POLITI**

Vejledning til Tast-selvløsning på politi.dk/kamera **Politiets** Kameraregister

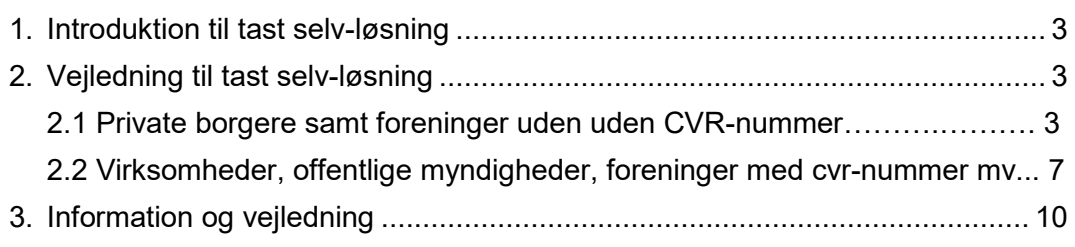

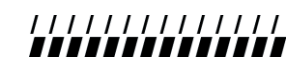

# <span id="page-2-0"></span>**1. Introduktion til tast selv-løsning**

Kameraregistreringer i Politiets Kameraregister foretages på hjemmesiden politi.dk/kamera. Her findes også yderligere information om Politiets Kameraregister.

Private borgere skal anvende sit private NemID ved login, mens personer i virksomheder, offentlige myndigheder mv. skal anvende NemID medarbejdersignatur.

# **2. Vejledning til tast selv-løsning**

I dette afsnit vil kameraregistrering blive gennemgået trin for trin for henholdsvis private borgere samt virksomheder, offentlige myndigheder mv.

# **2.1 Private borgere samt foreninger uden cvr-nummer:**

**Login med privat NemID.**

## **1. Indtast kontaktperson(er)**

Tilføj kontaktperson(er) ved at trykke på "Tilføj kontaktperson"

Herefter skal indtastes navn, telefonnummer og mailadresse.

Du kan tilføje flere kontaktpersoner, som du efterfølgende kan tilknytte de enkelte kameraregistreringer.

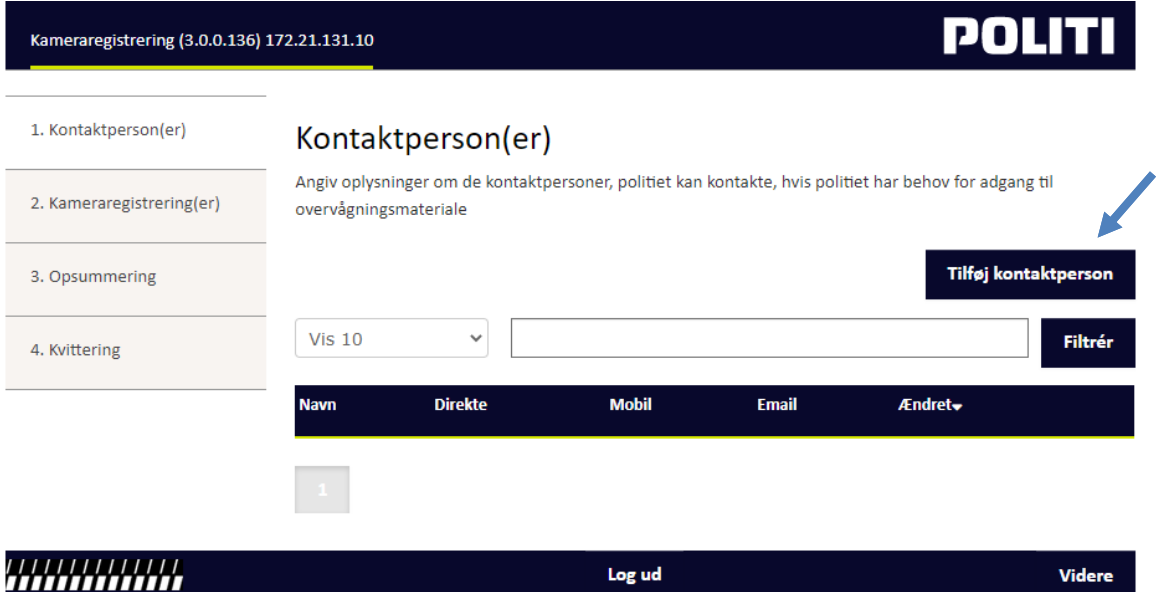

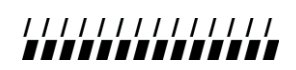

## **2. Kameraregistrering(er)**

Tilføj kameraregistering(er) ved at trykke på "Tilføj kameraregistrering".

Du kan vælge at indtaste én kameraregistrering på en adresse, som repræsenterer al overvågning på lokaliteten, eller du kan vælge at registrere hvert enkelt kamera med angivelse af specifik placering, fx carport, hovedindgang mv.

Du kan indtaste adresse, evt. placering, lagringstid, generelle bemærkninger og tilknytte kontaktperson(er). Såfremt du foretager kameraregistreringer på vegne af forening og lign., skal du angive foreningens navn/cvr. nummer under "generelle bemærkninger".

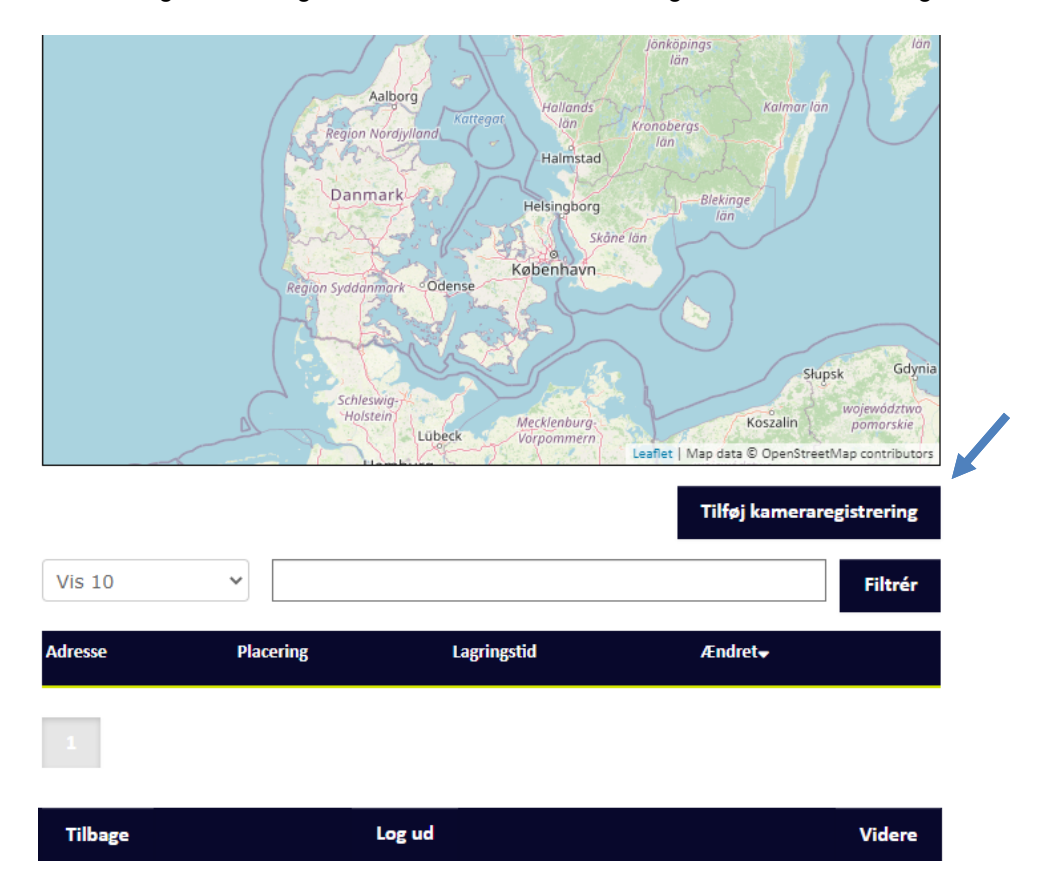

## **3. Opsummering:**

Inden du indsender oplysningerne om kameraregisteringerne, bliver du præsenteret for et overblik over dine kameraregisteringer.

Du har mulighed for at gå tilbage og ændre i kameraregistreringerne.

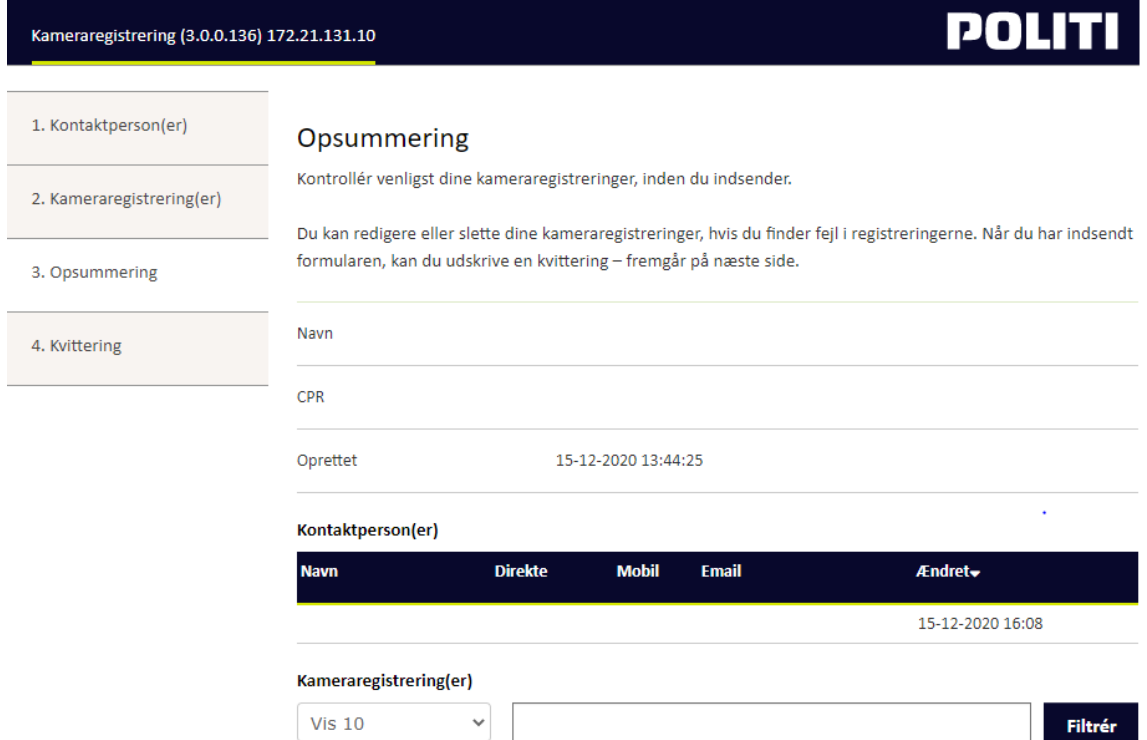

#### **4. Kvittering**

Kvitteringen kan udskrives og/eller gemmes.

Du kan tilgå dine oplysninger samt redigere i disse, ved at logge ind på Politiets Kameraregister igen med dit anvendte personlige NemID.

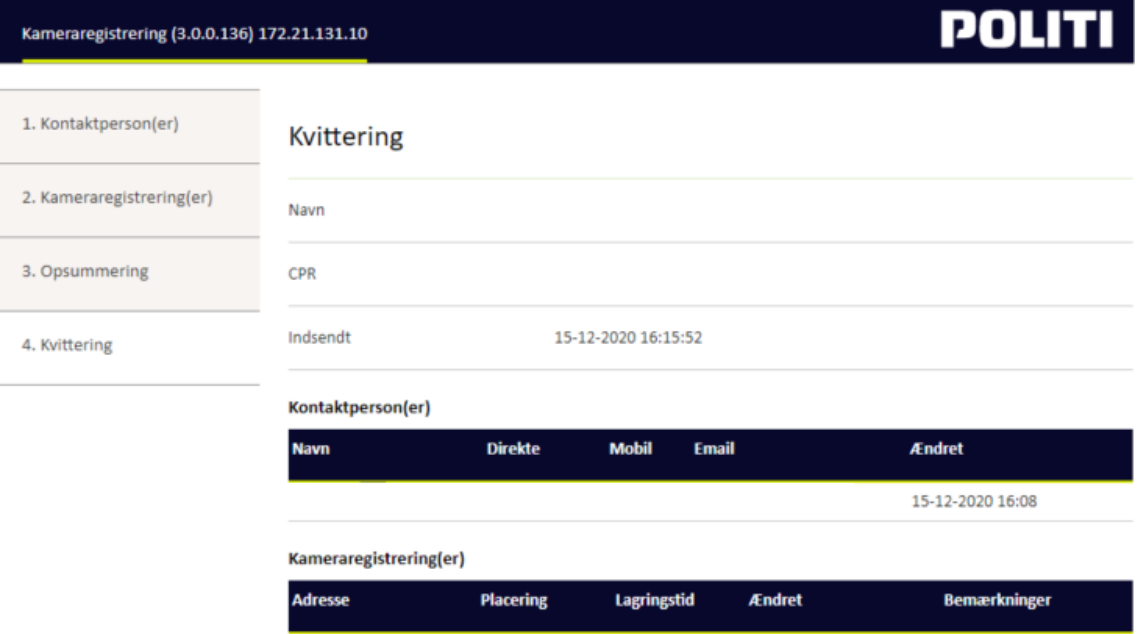

<span id="page-5-0"></span>Ved carport

 $\overline{\phantom{0}}$ 

15-12-2020 16:12

Ingen

# **2.2 Virksomheder, offentlige myndigheder, foreninger med cvr-nummer mv.**

**Login med NemID medarbejdersignatur.**

## **1. Log-in information**

Her kan du se, hvilken virksomhed, offentlig myndighed mv. du er logget ind på vegne af.

Du skal indtaste hovedtelefonnummer.

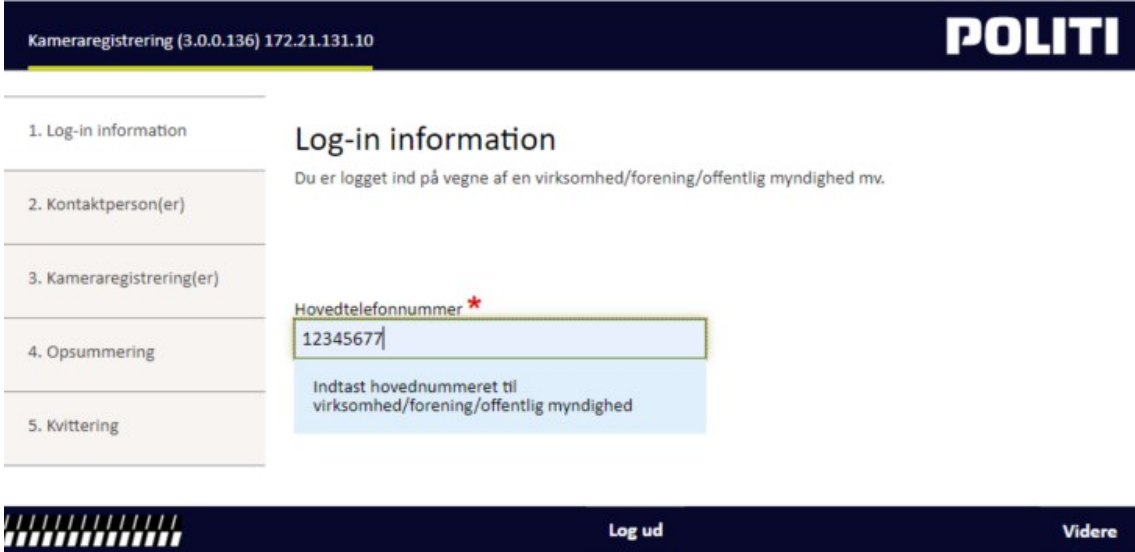

# **2. Kontaktperson(er)**

Tilføj kontaktperson(er) ved at trykke på "Tilføj kontaktperson"

Herefter skal indtastes navn, telefonnummer og mailadresse.

Du kan tilføje flere kontaktpersoner, som du efterfølgende kan tilknytte de enkelte kameraregistreringer.

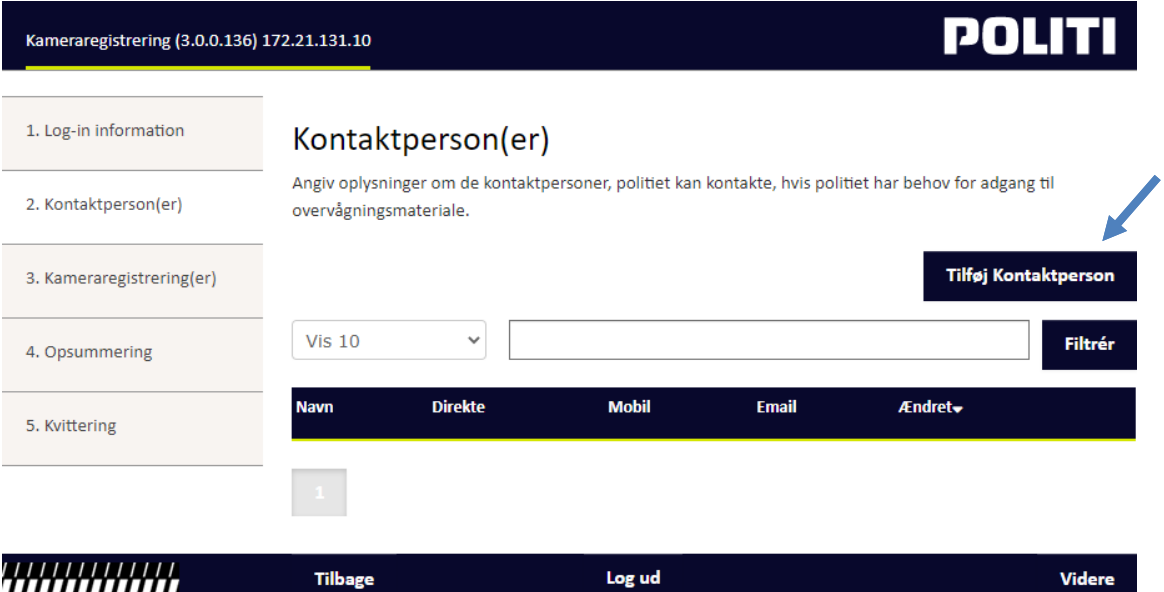

## **3. Kameraregistrering(er)**

Tilføj kameraregistering(er) ved at trykke på "Tilføj kameraregistrering".

Du kan vælge at indtaste én kameraregistrering på en adresse, som repræsenterer al overvågning på lokaliteten, eller du kan vælge at registrere hvert enkelt kamera med angivelse af specifik placering, fx facade, hovedindgang mv.

Du kan indtaste adresse, evt. placering, afdeling, lagringstid, generelle bemærkninger og tilknytte kontaktperson(er).

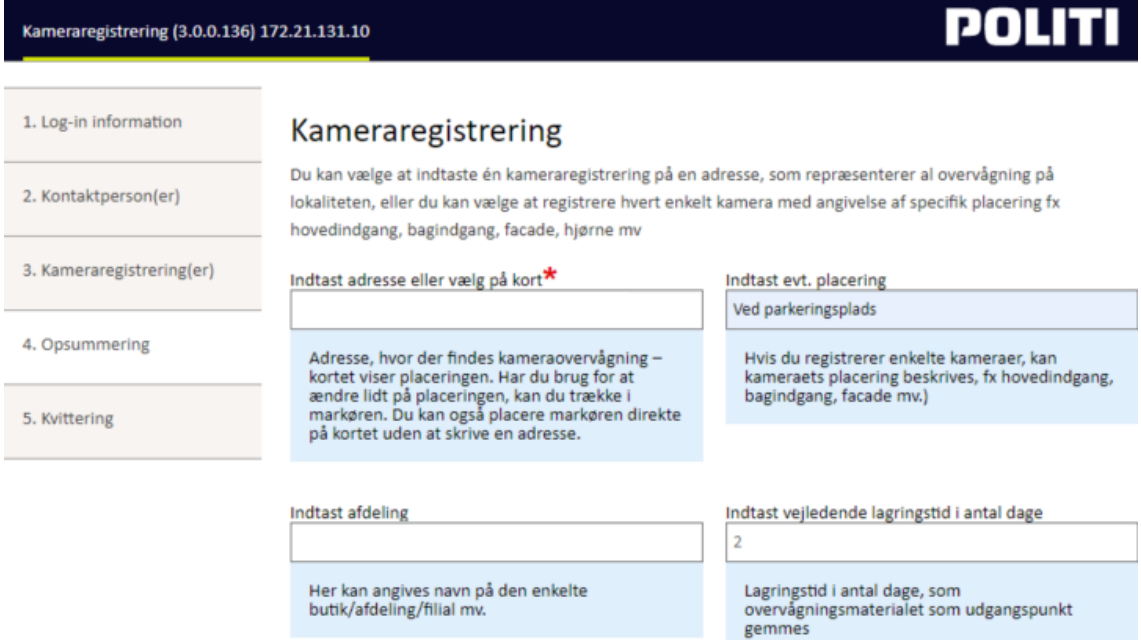

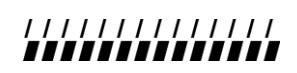

#### **4. Opsummering:**

Inden du indsender oplysningerne om kameraregisteringerne, bliver du præsenteret for et overblik over dine kameraregisteringer.

Du har mulighed for at gå tilbage og ændre i kameraregistreringerne.

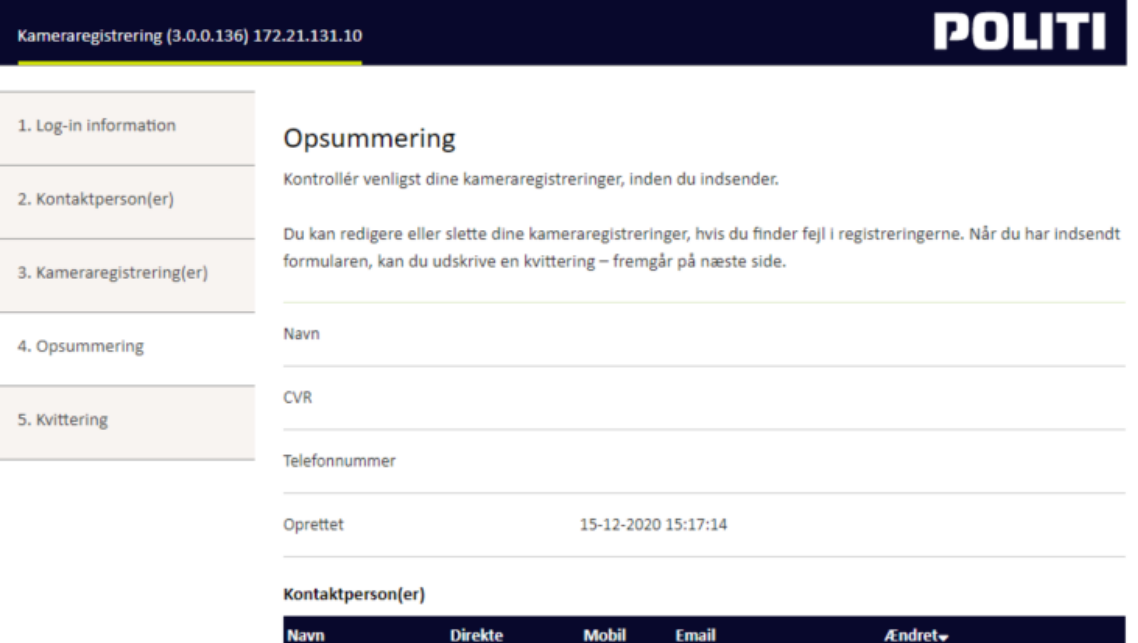

15-12-2020 16:19

# **5. Kvittering**

Kvitteringen kan udskrives og/eller gemmes.

Du kan tilgå dine oplysninger samt redigere i disse, ved at logge ind på Politiets Kameraregister igen med din anvendte NemID medarbejdersignatur.

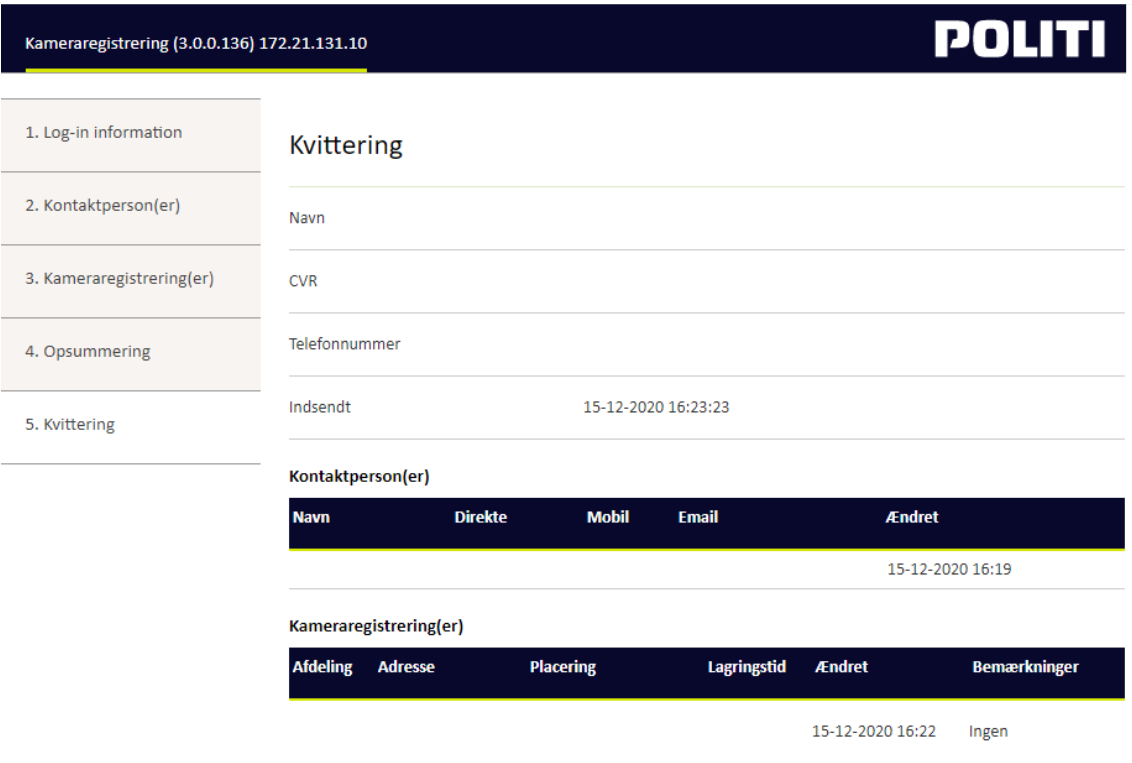

# **3. Information og vejledning**

Du finder information og vejledning på politi.dk/kamera. Herunder link til tv-overvågningsloven, Værd at vide, mm.

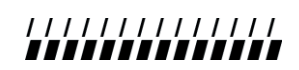